Automation

| Pro      |     |         |             |
|----------|-----|---------|-------------|
| Insights | and | Ideas / | Photography |

Profiles Techniques Mac OS X Tips Resources

Mac OS X for Photographers

Applications

Articles

Color Resources

Events

# Automator Workflow Techniques: **Email PDF Contact Sheet From** Aperture

Automator can be used to extend Aperture's reach throughout the operating system. Use Automator to integrate Aperture with external applications in new ways that benefit your own unique workflow. Need to email previews of your project images for review? Streamline the process with Automator.

The following steps will walk you through the process of creating an Automator workflow that will generate a PDF contact sheet of a specified Aperture project's images, and attach it to a new outgoing email message in Mail.

Step 1: Create a new folder on your desktop, and name it Contact Sheet Images.

Step 2: Launch Automator, located in the Applications folder, and create a new workflow window

Step 3: Select the Finder category, located in the Library list in Automator. Select the New Folder action in the Action list, and drag it into the workflow area on the right side of the Automator window. Enter Contact Sheet Images into the Name field, and choose Desktop from the Where popup.

| () v N | ew Folder            | Files/Folders * | 8 |
|--------|----------------------|-----------------|---|
| Name:  | Contact Sheet Images |                 |   |
| Where: | I Desktop            |                 |   |
| > 0    | ptions               | Files/Folders   |   |
|        |                      | h.4             | - |

Step 4: Locate and select the Choose Projects action in the Aperture category, and drag it into the workflow area. Expand the Options triangle at the bottom of the action, and select the Show Action When Run checkbox.

| Choose Projects      |                  |
|----------------------|------------------|
| Projects             |                  |
| My Project           | i                |
|                      |                  |
|                      |                  |
|                      | All None         |
| ▼ Options            |                  |
| Show Action When Run |                  |
|                      | Aperture Project |
|                      |                  |

Step 5: Locate and select the Export Images action in the Aperture category, and drag it into the workflow area. Select JPEG — Original Size from the Export Setting popup. Select Other... from the Destination popup. When prompted, navigate to and select the Contact Sheet Images folder on your desktop.

Step 7: Locate and select the New Mail Message action in the Mail category, and drag it into the workflow area. Enter Project Review Images into the Subject field, and Enclosed, please find a PDF preview of my current project's images. into the Message field.

| 5 V New  | Mail Message                           | Files/Folders ¥              |
|----------|----------------------------------------|------------------------------|
| То       |                                        | 1                            |
| Cc.      |                                        | 6.0                          |
| Lec:     |                                        |                              |
| Subject  | Project Preview Images                 |                              |
| Message: | Enclosed, please find a PDF preview of | my current project's images. |
| Account  | Default Account                        |                              |
| ► Opt    | ions                                   | Mail messages                |

Step 8: Locate and select the Get Specified Finder Items action in the Finder category, and drag it into the workflow area. Click the + button beneath the table. When prompted, navigate to and select the Contact Sheet Images folder on your desktop.

| Get Specified Finder Item | 5 Files/Folders *                                  |
|---------------------------|----------------------------------------------------|
| Name                      | Path                                               |
| Contact Sheet Images      | Macintosh HD > Users > bwaldie > Desktop > Contact |
|                           |                                                    |
|                           |                                                    |

Step 9: Locate and select the Move to Trash action in the Finder category, and drag it into the workflow area.

| 7 Move to Trash | Files/Folders |  |
|-----------------|---------------|--|
|                 |               |  |

Step 10: Select Save As... from the File menu in Automator. When prompted, enter Email PDF Contact Sheet From Aperture into the Save As field. Choose the desired output folder, and select Application from the File Format menu. Click the Save button.

|      | My Workflows |               | Q search |  |
|------|--------------|---------------|----------|--|
| Name | *            | Date Modified |          |  |
|      |              |               |          |  |
|      |              |               |          |  |

# Automator Workflow Techniques

Workflow Automation in Mac OS X

Backup Current Week's Files

Rename, Convert, and Caption Images

Email PDF Contact Sheet From Aperture

## Downloads and More Info

Download this Example Workflow Automator Download Actions and Workflows AppleScript automatedworkflows.com

#### Resources

Aperture

MacBook Pro

Mac Pro

30-inch Apple Cinema Display Productivity Benchmark

- Apple Cinema Display: Pure Digital Clarity
- Apple Cinema Displays Technology Overview
- Color Management with Mac OS X Tiger
- Xserve Technology Overview

#### Seminars

Aperture: Streamline Your Workflow Aperture Advanced Color Management with Mac OS X Perfect Color Starts Here Russell Brown Presents Mac OS X and Photoshop CS 2 The Ultimate Platform for Photography

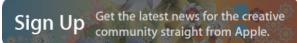

| 3 V Export Im   | ages                 |   | Aperture Image | 8 |
|-----------------|----------------------|---|----------------|---|
| Export Setting: | JPEG - Original Size | • |                |   |
| Destination:    | Contact Sheet Images |   |                |   |
| ▶ Options       |                      |   | Files/Folders  |   |

| File For | mat: | Application | : |  |
|----------|------|-------------|---|--|
|          |      |             |   |  |

Once the workflow has been saved as an application, just double click on it when you want to run it, or add it to your Dock for quick and easy access, just like any other application.

Step 6: Locate and select the New PDF Contact Sheet action in the PDF category, and drag it into the workflow area. Enter Project Review into the Save as field. Select Desktop from the Where popup, US Letter from the Paper Size popup, and 3 from the Columns popup.

| PDF Contact Sheet |                                              | Image files                               | 8                                      |
|-------------------|----------------------------------------------|-------------------------------------------|----------------------------------------|
| Project Preview   |                                              |                                           |                                        |
| Tesktop           | •                                            |                                           |                                        |
| US Letter         | •                                            |                                           |                                        |
| 3                 |                                              |                                           |                                        |
| ra.               |                                              | PDF Nies                                  |                                        |
|                   | Project Preview<br>Desktop<br>US Letter<br>3 | Project Preview<br>Desktop US Letter<br>3 | Project Preview B Deviatop US Letter 3 |

### Science: Make your next discovery on a Mac.

Researchers at Vertex streamline their workflow by unifying all of their tasks on the Mac platform.

Learn more

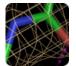

the shoot.

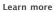

Take post-production to

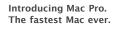

Mac Pro completes the transition to Intel processors and delivers advanced performance with the 64-bit Dual-Core Intel Xeon.

Learn more

Find a Product

Buy direct from Apple 24 hours a day, or call 1-800-854-3680.

Visit an Apple Store

Find an Apple Reseller: Q- City/State/Zip

Home > Pro > Insights and Ideas / Photography > Automation > Email PDF Contact Sheet From Aperture

Copyright © 2006 Apple Computer, Inc. All rights reserved.